## **Advanced Application Notes** SOLARA™ UV2

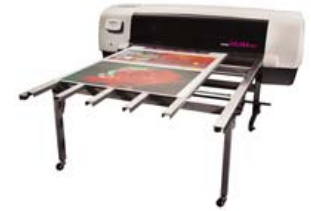

User Notes 5.0 Spot Color Replacement in ImageRIP

- Step 1: Open job in Gerber ImageRip Prefilght.
- Step 2: Click on "Color Correction"
- Step 3: Click on the "Tools" tab

Step 4: Select "Color Replacements" (4<sup>th</sup> option down).

Step 5: Click on the "+ Eyedropper" tool at the left side. A "Color Replacement" box will pop up, with two eyedroppers on the left, and a full color spectrum on the right. You can close the color spectrum (to better see your job) by clicking on the double arrow button at the bottom center.

Step 6: To select your desired color, click on the "Current Color Eyedropper" on the left side. Then, click on the color in your graphic layout that you wish to sample and possibly change. A color sample will pop up, as will the CMYKVG values.

Step 7: Go to the CMYKVG values on the "Desired Color" side (right side). Click on the 0.0 value for your desired CMYKVG value(s) and input the desired percentage. (Note; there is **no** "Accept/OK" key here. Clicking on the "Close" X in the upper right actually accepts the adjustments). Any changes made to colors should translate onto the screen. Hint; This works well to ensure that whites (or backgrounds) are indeed "white" (i.e. clear). Some file prep programs may have a "white value" that has a touch of Cyan in it, leading to undesired dot laydown in white areas when printing. Using the "+ Eyedropper" for white will tell you if your white values are indeed zero. If not, any CMYK values will be removed/knocked down to zero by using this tool.

Step 8: Go to the "Print" tab and submit your print job as usual.

## lip:

When working with an EPS or PDF file in Pre-flight, it is recommended that you hit "apply" (located at the bottom of the "Preview and Size" tab) after you make **any** changes. Please note, when you have successfully sampled a solid color area of your graphic with the eyedropper, that word or graphic will disappear (it will reappear when you assign a new color value). On smaller graphic elements or text you may have to first "zoom in" on them (again, don't forget to hit "apply" after zooming) before you can effectively use the eyedropper. Once you are finished with all of your color replacements, go back and hit "apply" once more before submitting to print.

**FastFact #7035**